## 學生到離校刷卡 EMAIL 訊息通知服務申請操作說明

請家長透過網址 [http://ecard.tp.edu.tw](http://ecard.tp.edu.tw/),登入系統。 步驟 1:點選右上「市民-學生家長」

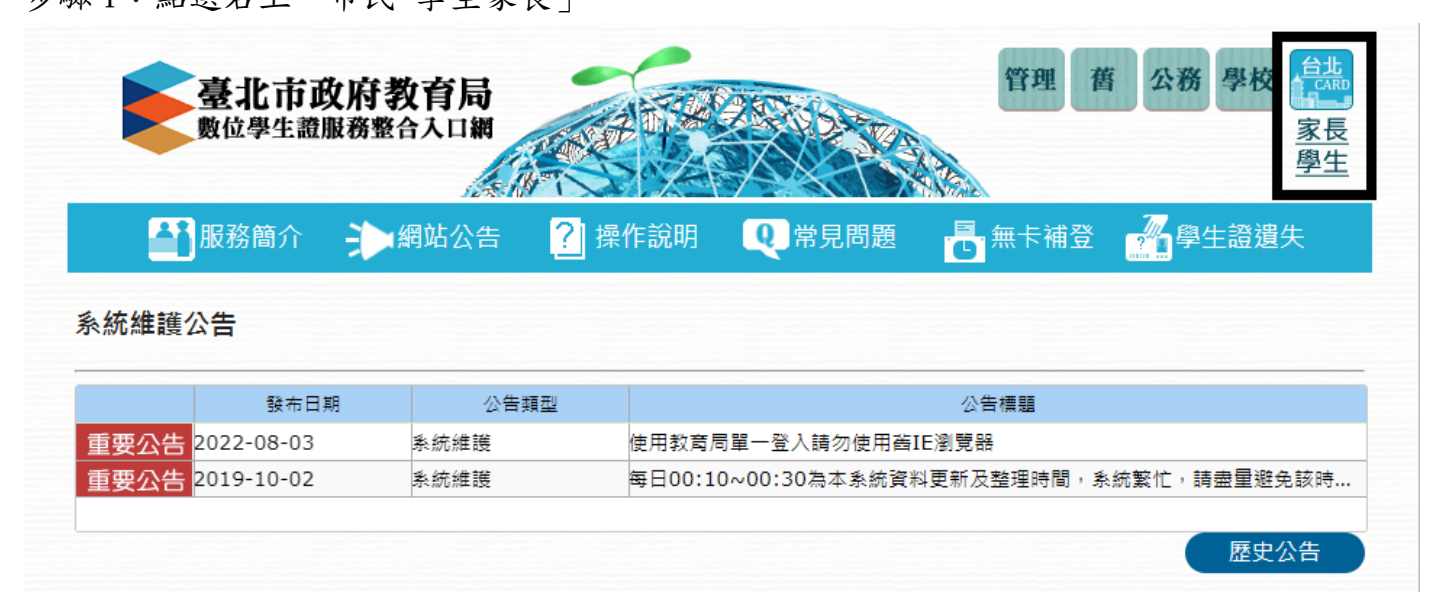

## 步驟 2:點選「台北通金質會員登入系統」,並按「確定」繼續

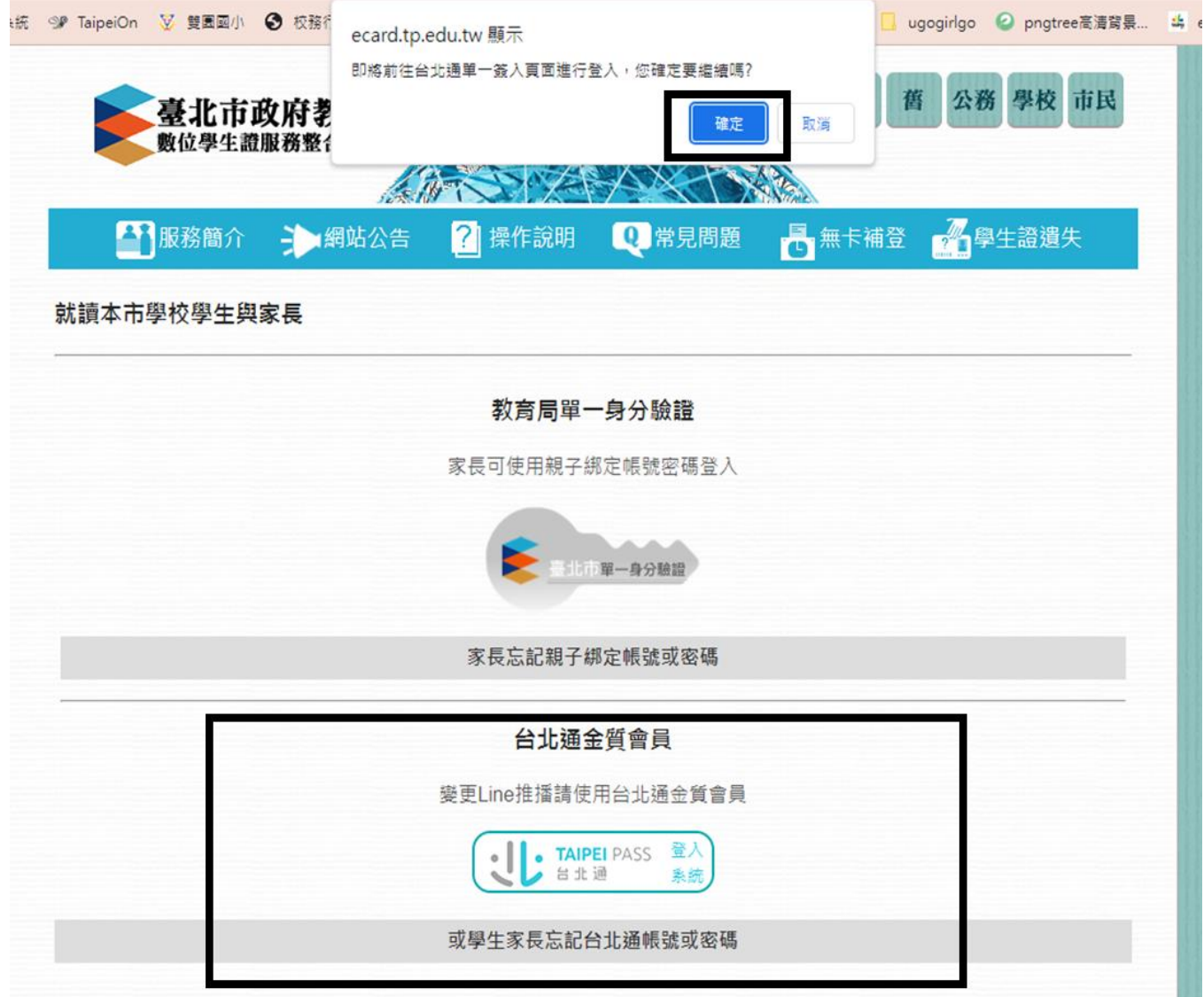

步驟三:於單一身分驗證入口點選台北通「點我登入」或「前往註冊」,並於註冊後登入

◆● 臺北市政府 單一身分驗證入口

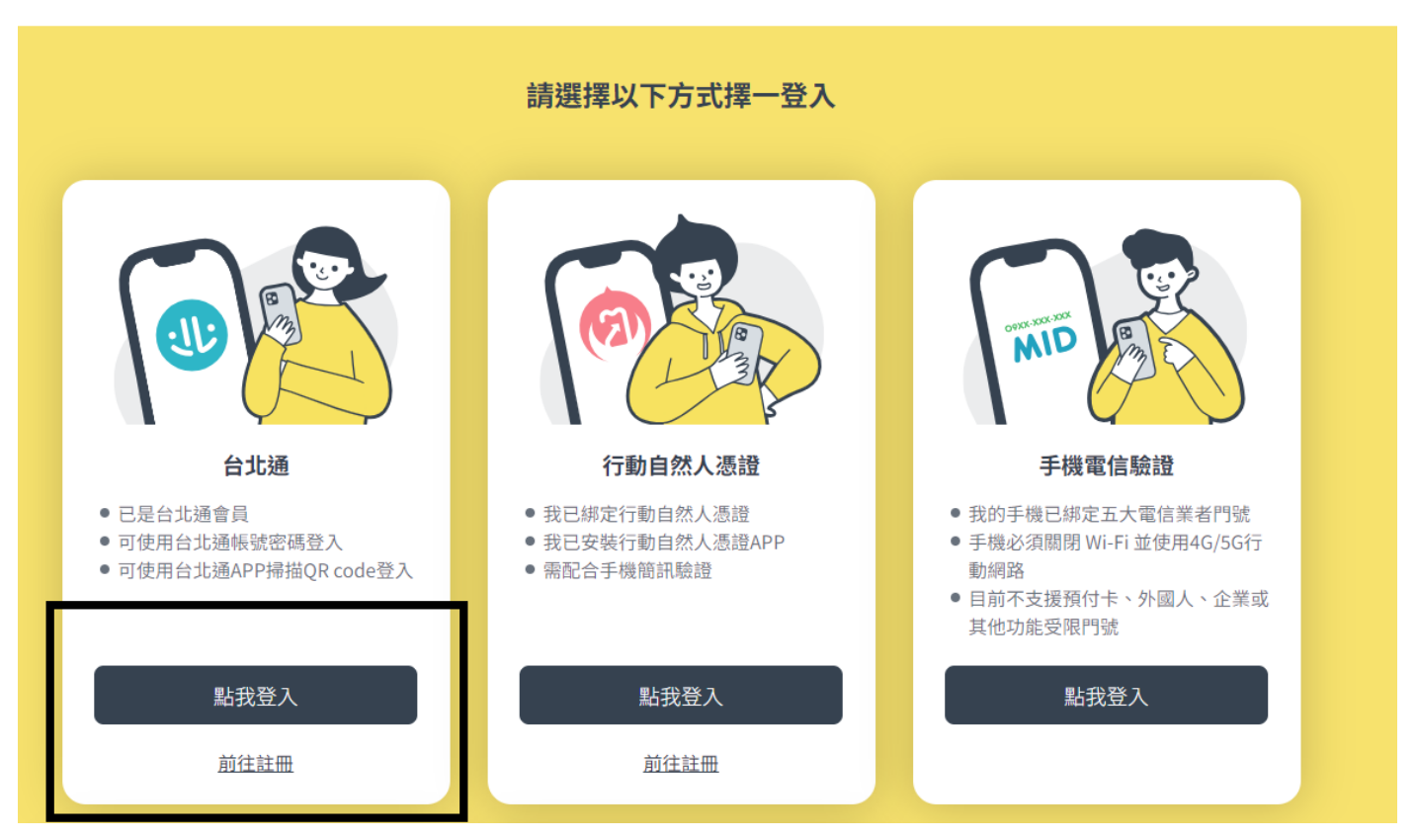

步驟四:使用任一方式進行登入

· TAIPEI PASS 帳號登入 組織 / 公司企業  $\circledast$ 點擊掃描QRcode<br>進行登入 登入 ← 忘記密碼? 尚未加入台北通? 馬上註冊

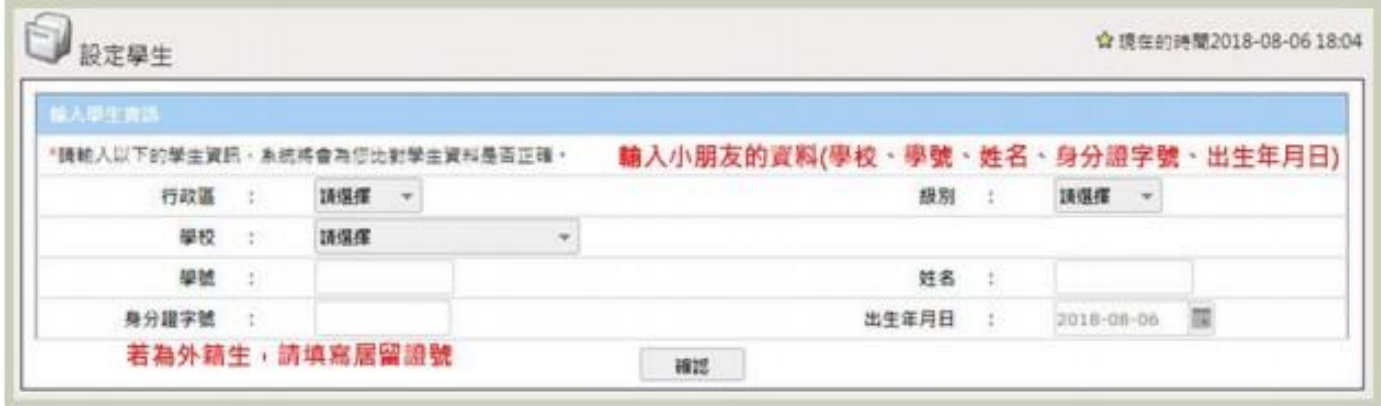

## 若已綁定,將進入功能畫面,點選左上角「我的帳號→帳號設定」

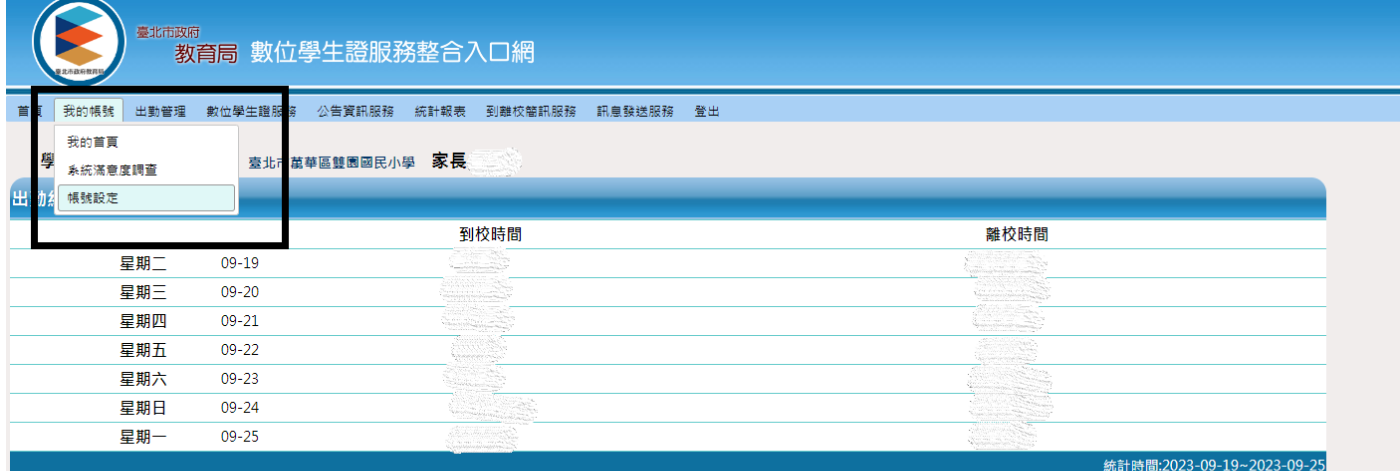

步驟六:

於「訂閱 EMAIL 通知」中勾選想要收到通知的時間(到校、離校、未到校)。

若勾選訂閱 EMAIL 通知,請填入 EMAIL,以免無法收到通知。

若有兩位以上的孩童,請點選「加入學生」以增加孩童資料。

設定完成後點選「確認」以儲存更新。

目前 LINE 通知為舊版功能,發訊息較為不穩定,請先行選擇使用酷課 APP 推播通知或是 EMAIL 通知。

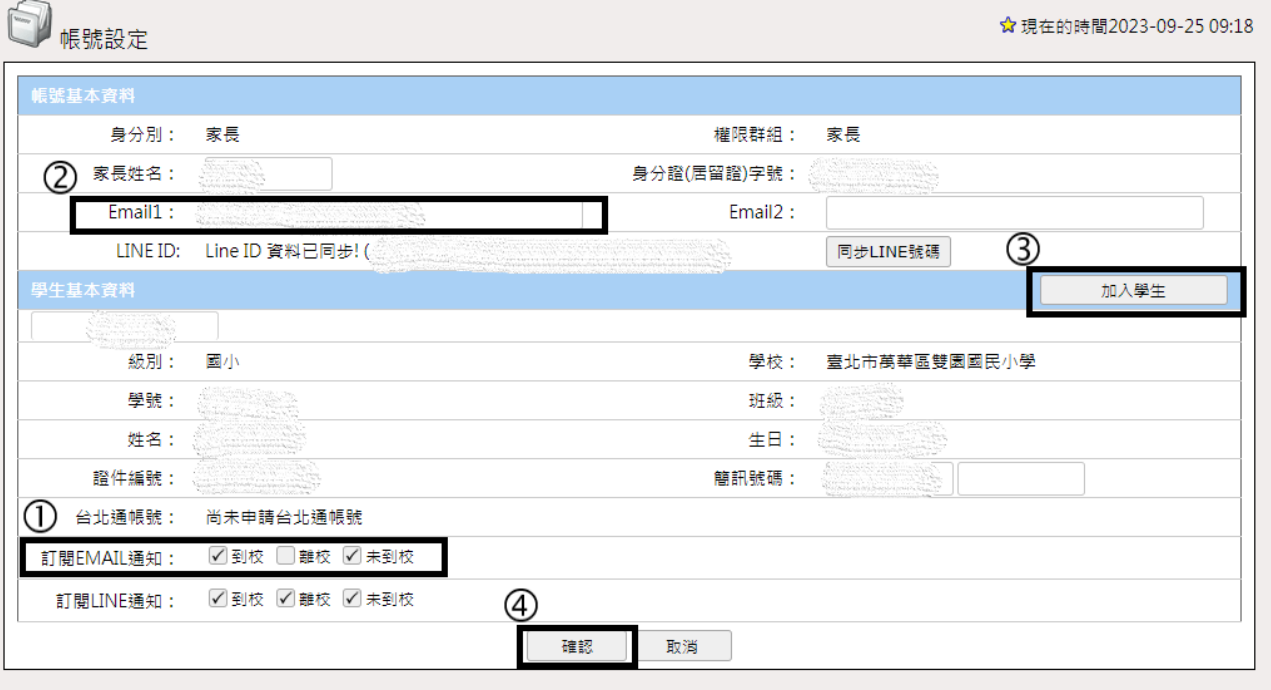